## **大教Gmailの閲覧 スマートフォンアプリの利用**

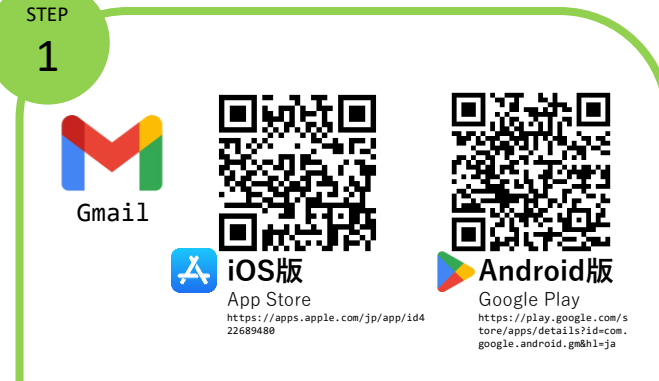

## **既にアプリを利用している場合**

① 画面右上の自分のアイコンを選択した後, 「別のアカウントを追加」から、STEP3へ 進んでください。

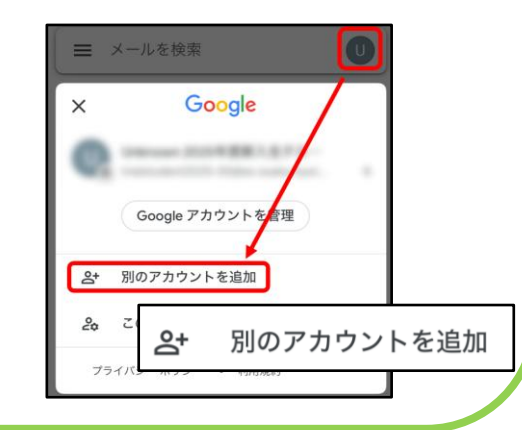

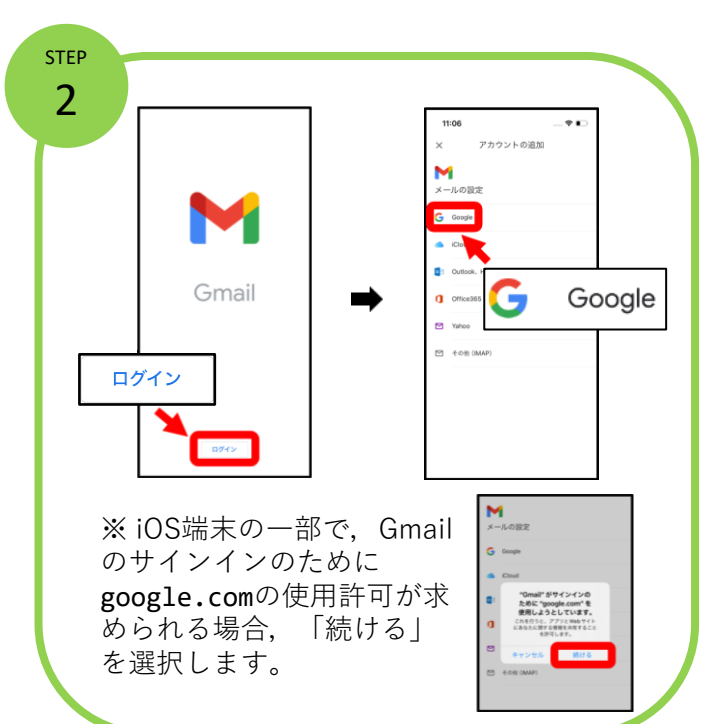

## **◎大教Gmailの閲覧(スマートフォンアプリ)**

**STEP1**:「App Store」(iOS) や「Google Play」 (Android) にアクセスし,Gmailアプリをインス トールします。

**STEP2**:「ログイン」を選択します。「Google」 を選択します。

**STEP3**:大教Googleアカウントでログインします。

**STEP4**: 利用規約・プライバシーポリシーが表示 されます。 内容を確認した後,「理解しました」 を選択します。

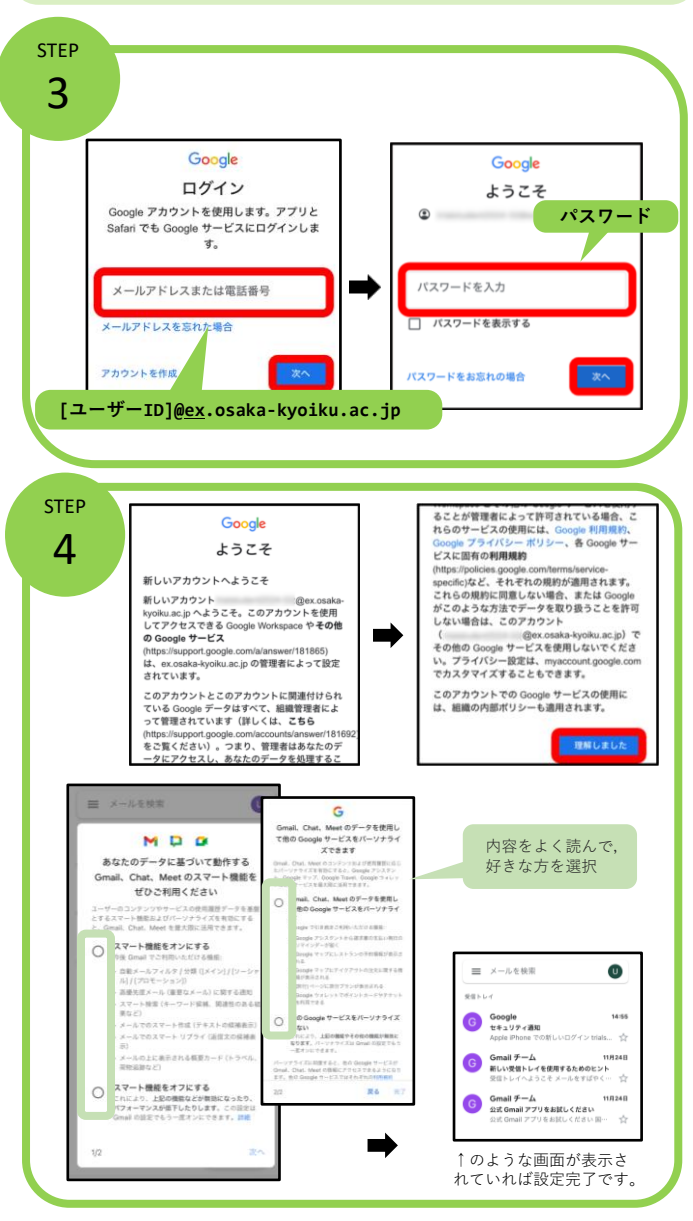